# [ ① 포털 로그인 ]

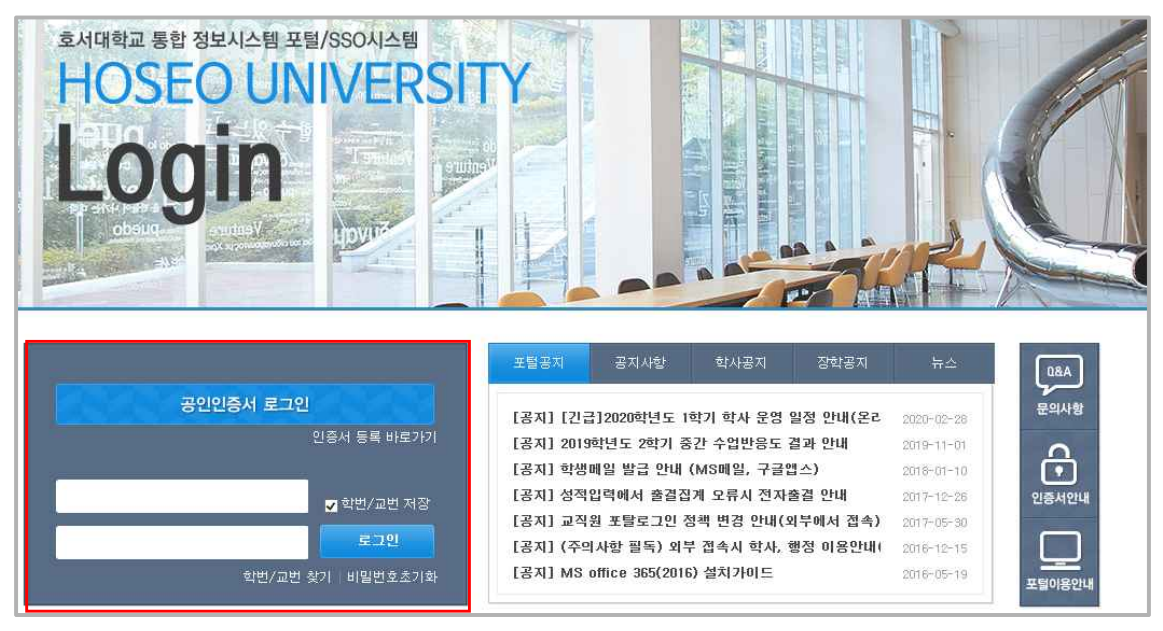

## [ ② 포털 > 학사 ]

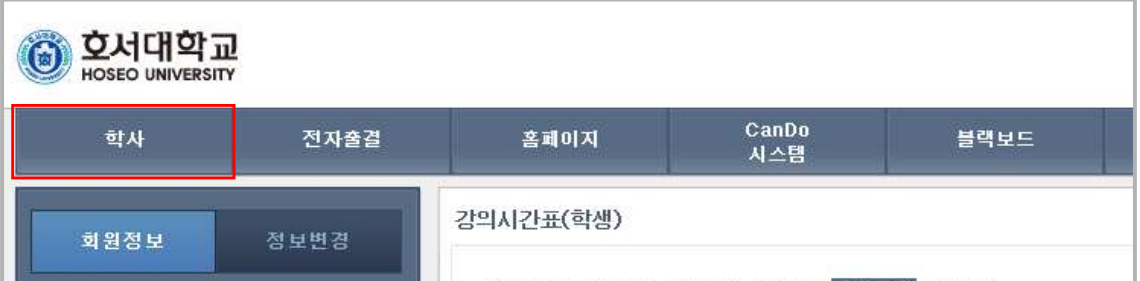

# [ ③ 포털 > 학사 > 장학 > 장학신청 ]

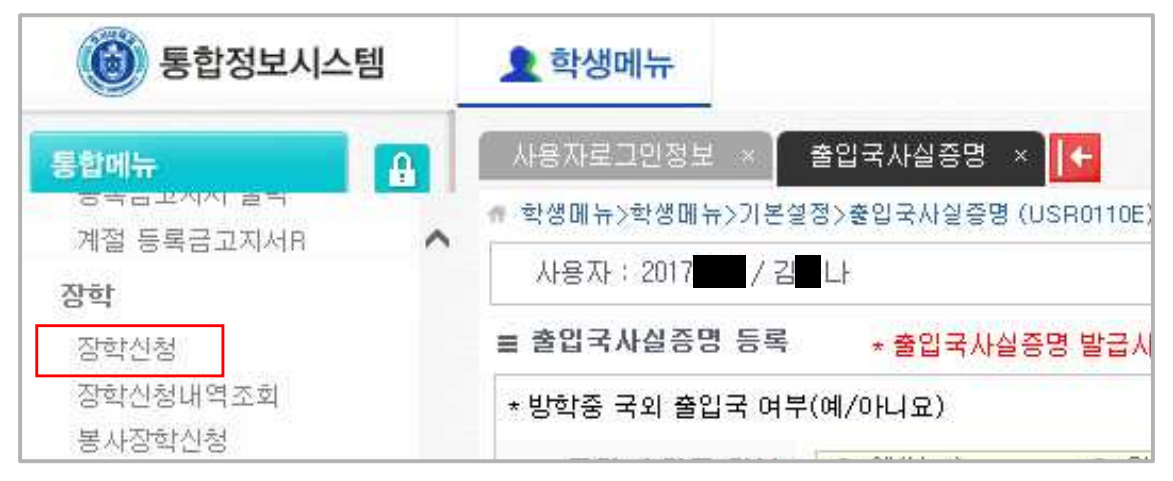

# [ ④ 장학신청 화면 ]

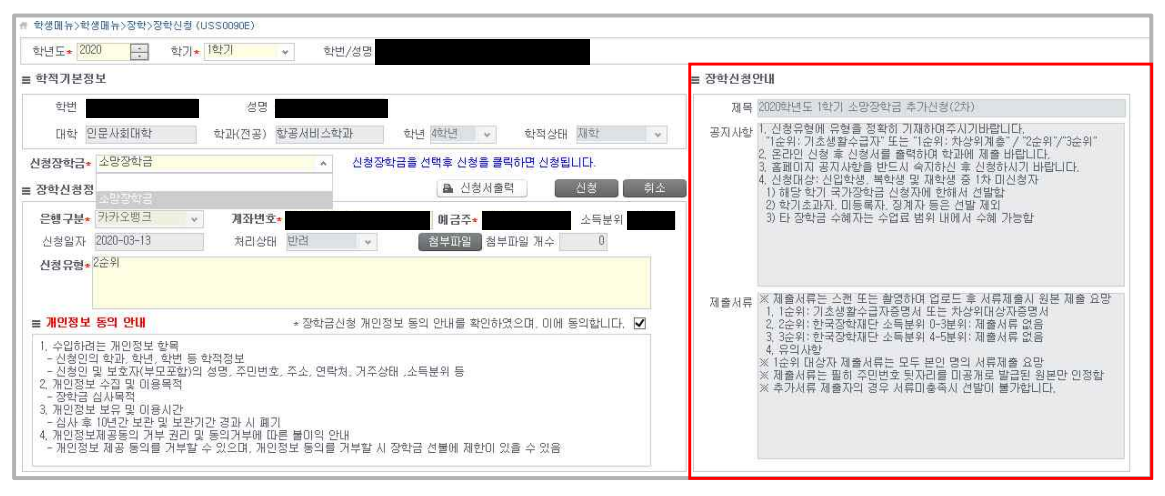

【장학신청안내】 사항을 반드시 숙지 후 안내에 따라 신청 바랍니다.

## [ ⑤ 장학신청 절차 ]

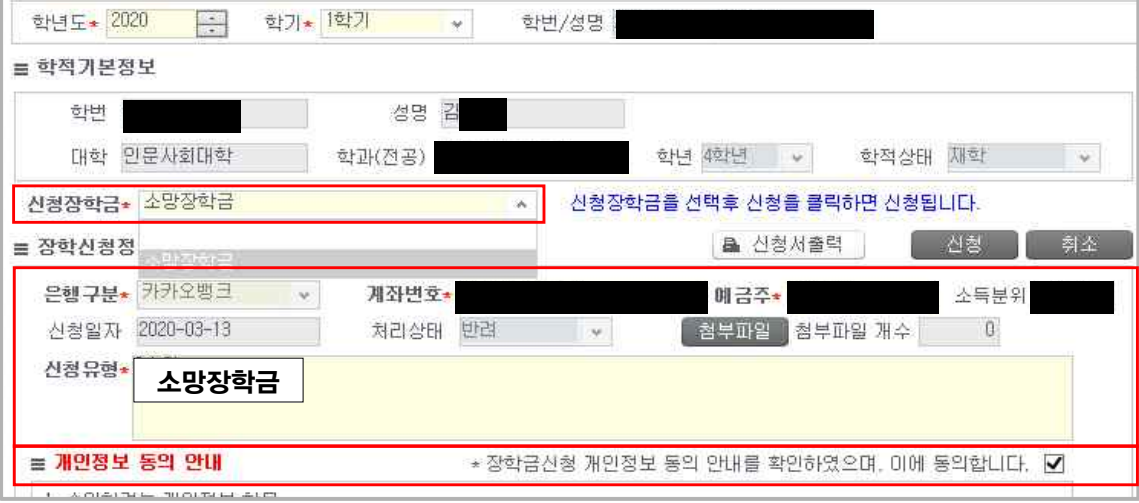

#### 1. 신청장학금\* : 신청할 장학금 선택

2. 장학신청정보 > 지급계좌 확인 ※ 지급계좌가 보이지 않을 시 [통합정보시스템 > 개인정보 변경 > 계좌번호 입력에서 입력 후 신청 재 진행] 3. 장학신청정보란에 장학금 명 입력 ex)소망장학금 ※ 신청유형을 안내에 따라 정확히 입력바랍니다(안내 외 문구 반려합니다) 4. 장학신청정보 > 첨부파일 : 신청유형에 따라 첨부파일이 필요한 경우, 스캔 또는 카메라 촬영 후 업로드 5. 장학신청정보 > 개인정보 동의 체크 6. 입력정보를 모두 입력 후 신청 동의 체크 및 신청버튼 클릭 > **신청완료** 

### [ 신청내역 확인 ⑥ ]

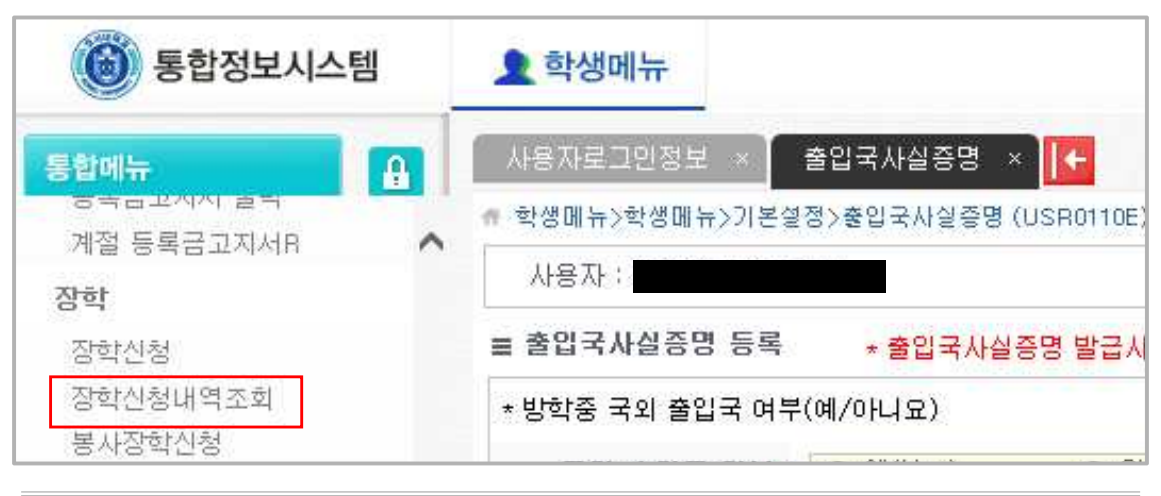

1. 학생의 장학금 신청내역 및 반려 시 반려사유 확인 가능

2. 경로: 포털 > 학사 > 장학 > 장학신청내역조회